■WTW-WNV2279GW カメラ CH を移動させる方法

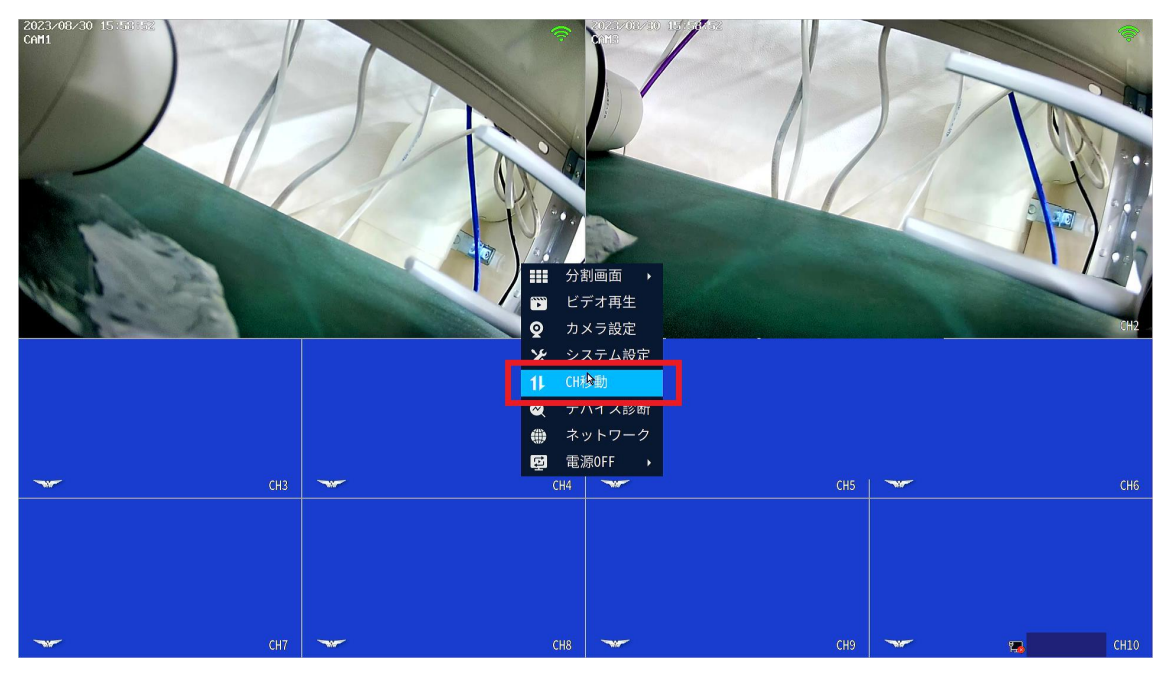

①ライブ画面で右クリック➡CH 移動を左クリックします。

②CH 移動を左クリックするとこちらのメッージが表示されますので OK を左クリックしま す。

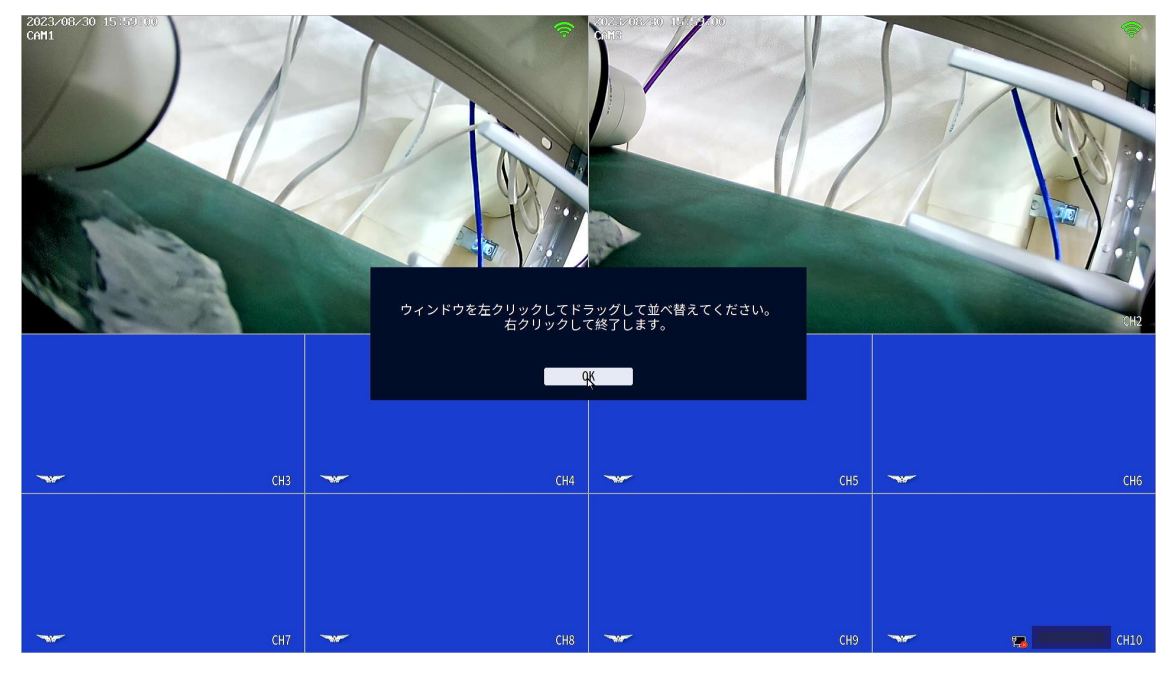

③移動させたい CH の映像をマウスでドラッグし、最終的に表示させたい CH へとドロップ します

例 CH2 から CH3 へ移動

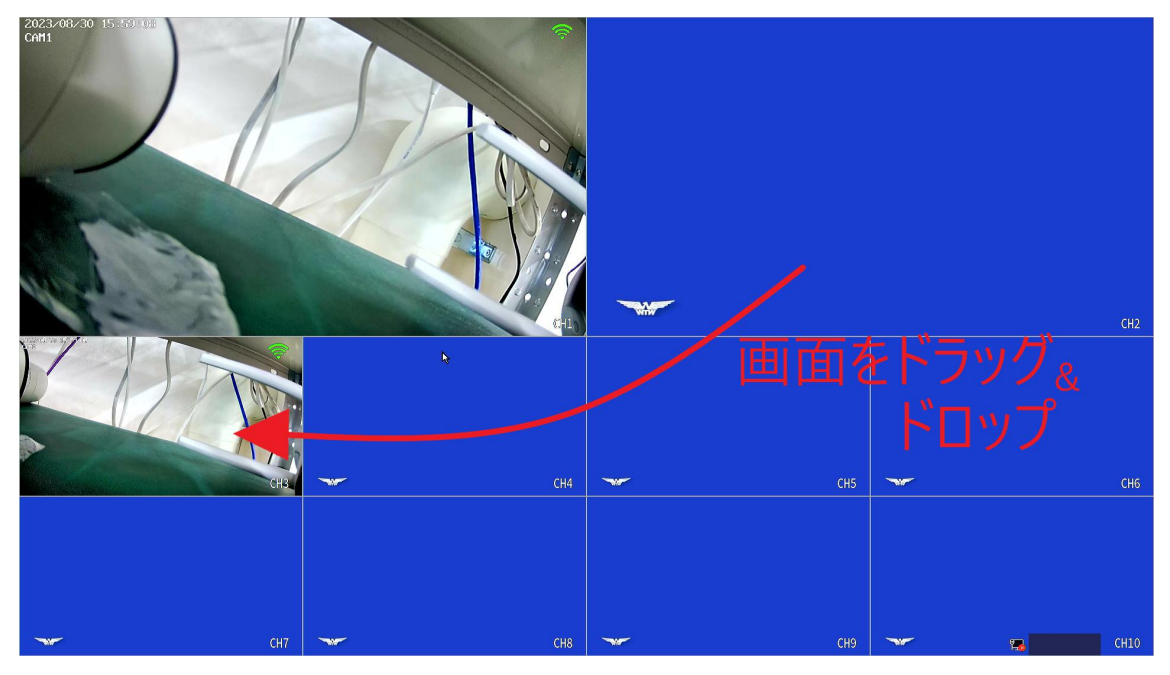

画面移動後、右クリックで設定完了となります。